# **AI 顔認証カメラ DC シリーズ**

# DC シリーズ クラウドサービス操作マニュアル

V1.0.4

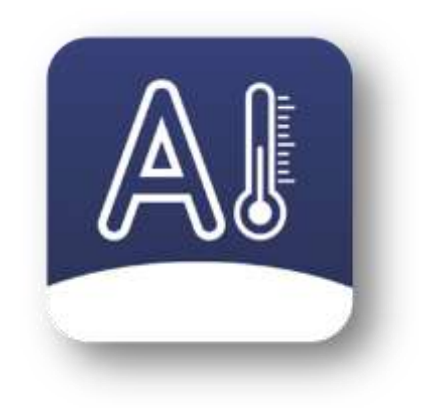

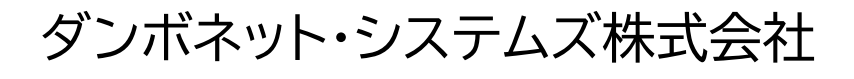

#### クライアントの動作環境

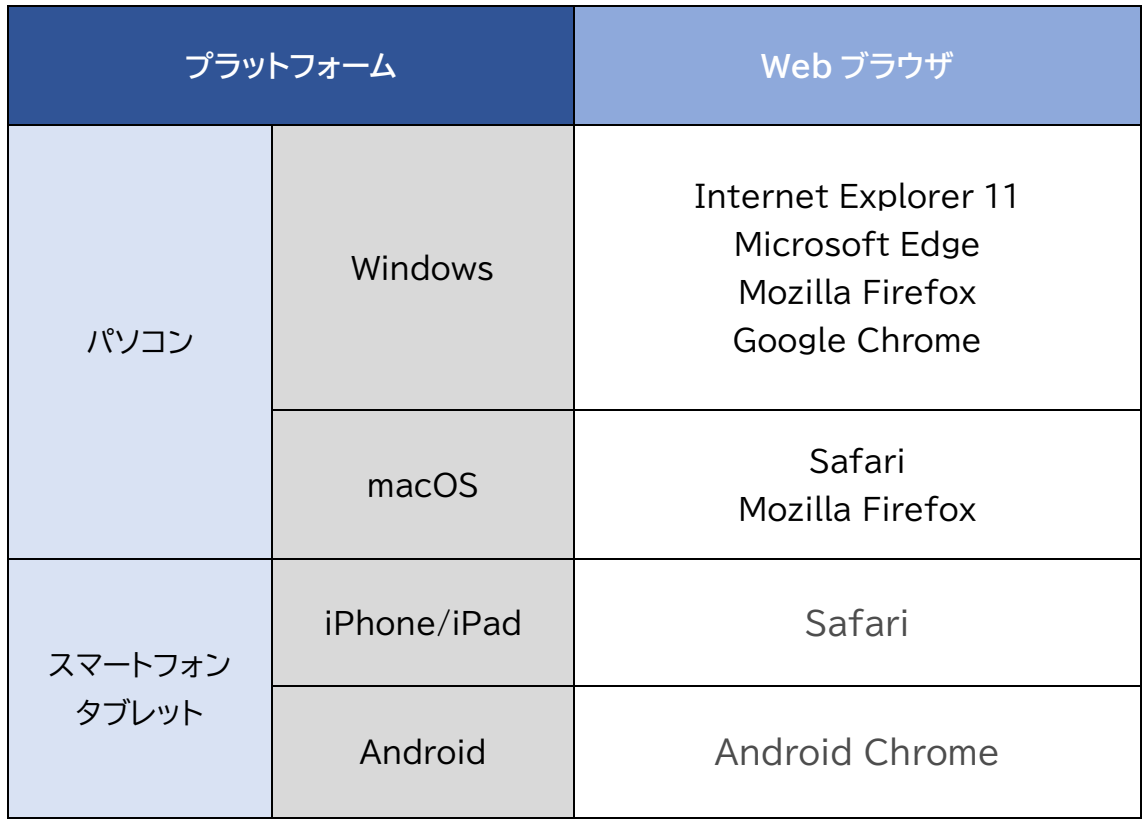

※OS 上で動作する Web ブラウザをご利用下さい。

※各 Web ブラウザは最新版をご利用下さい。

※DC77 クラウドサービスはスマートフォン用の表示には対応していません。

※警告音機能は Google Chrome では対応していません。

#### **初期設定**

## **(1) DC77 の場合**

 DC シリーズ クラウドサービスに DC77 を登録します。以下の手順を実施し てください。

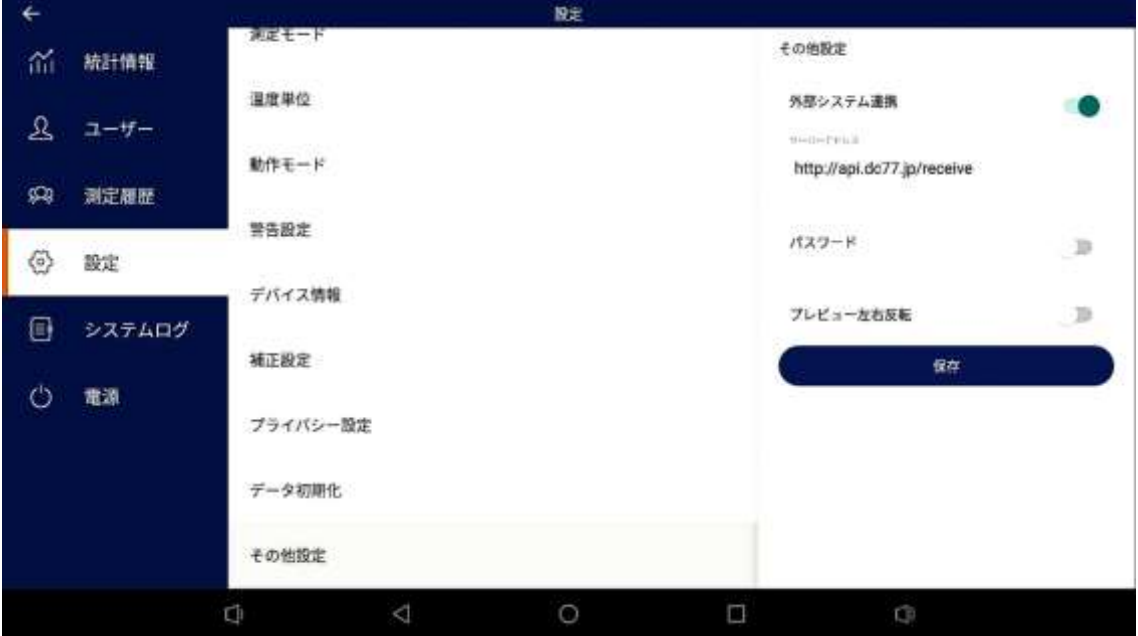

1.Wi-Fi もしくは LAN によりインターネットに接続してください。

2.設定メニュー内の「その他設定」から、外部システム連携を ON にして、サーバ ーアドレス欄に「[https://api.dc77.jp/r](https://api.dc77.jp/)eceive」と入力し、保存ボタンを押し ます。

3.測定モードに戻り、一度温度を測定します。

4.設定メニュー内の「デバイス情報」で表示されるデバイス ID を控えて下さい。

5.お求めの販社にご連絡し、デバイスIDをお伝えいただき、センター側の登録と アカウントの発行を依頼してください。

ご注意:

※設定メニュー内の「動作モード」は「オンライン」にしないでください。

※DC77 インターネット接続環境からポート番号 443 で通信ができることを確 認してください。

# **(2) DC506 の場合**

DC シリーズ クラウドサービスに DC506 を登録します。「DC Companion」 (以下「DCC」と記します)を使用して以下の手順を実施してください。

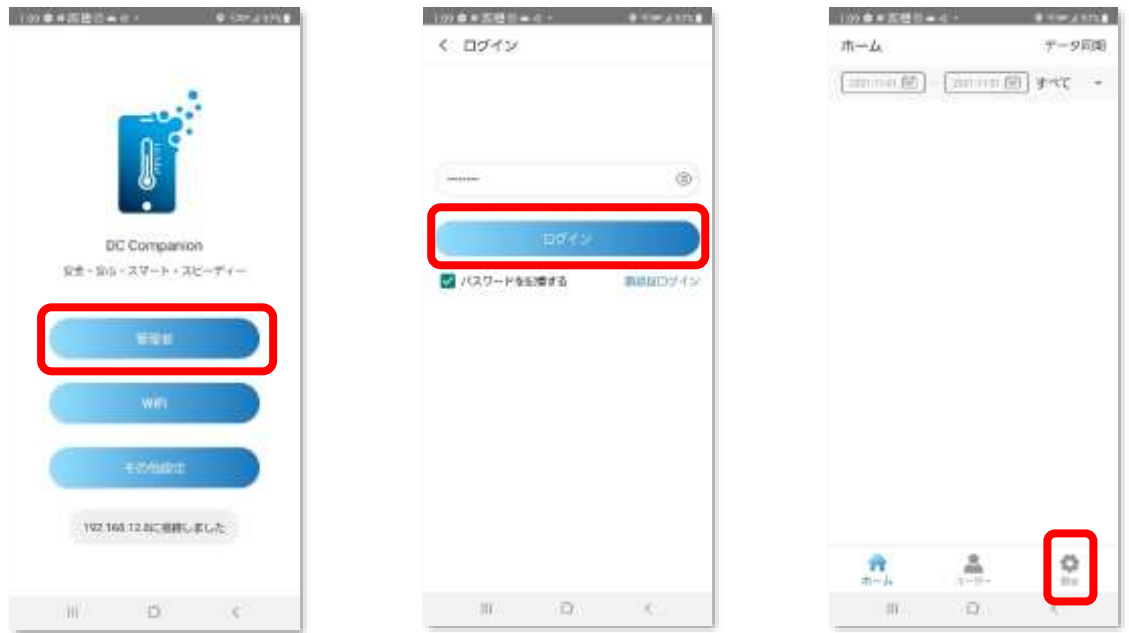

1.スマートフォン DCC アプリを起動し、「管理者」からログインし設定に進みます。

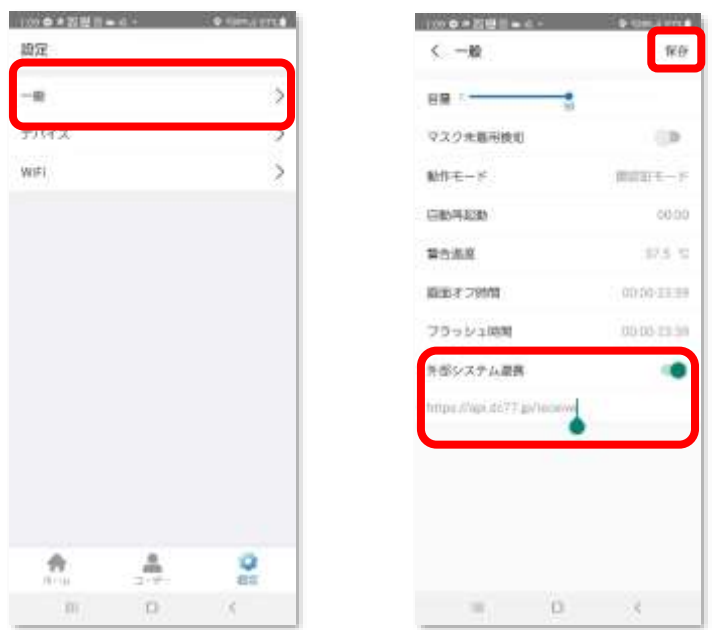

2.「一般」メニューの「外部システム連携」を ON にして、サーバーアドレス欄に 「[https://api.dc77.jp/r](https://api.dc77.jp/)eceive」と入力し、「保存」ボタンを押します。

3.DC506 で一度温度を測定します。

4.DC506 の画面左下にあるデバイス ID を控えて下さい。

5.お求めの販社にご連絡し、デバイスIDをお伝えいただき、センター側の登録と アカウントの発行を依頼してください。

ご注意:

※DCC の操作方法については、DC506 ユーザーマニュアルをご参照ください。 ※DC506 インターネット接続環境からポート番号 443 で通信ができることを確 認してください。

## **1. ログイン**

ブラウザで以下のURLに接続します。

<https://api.dc77.jp/>

以下の画面が表示されますので、通知されたアカウント名とパスワードでログ インします。

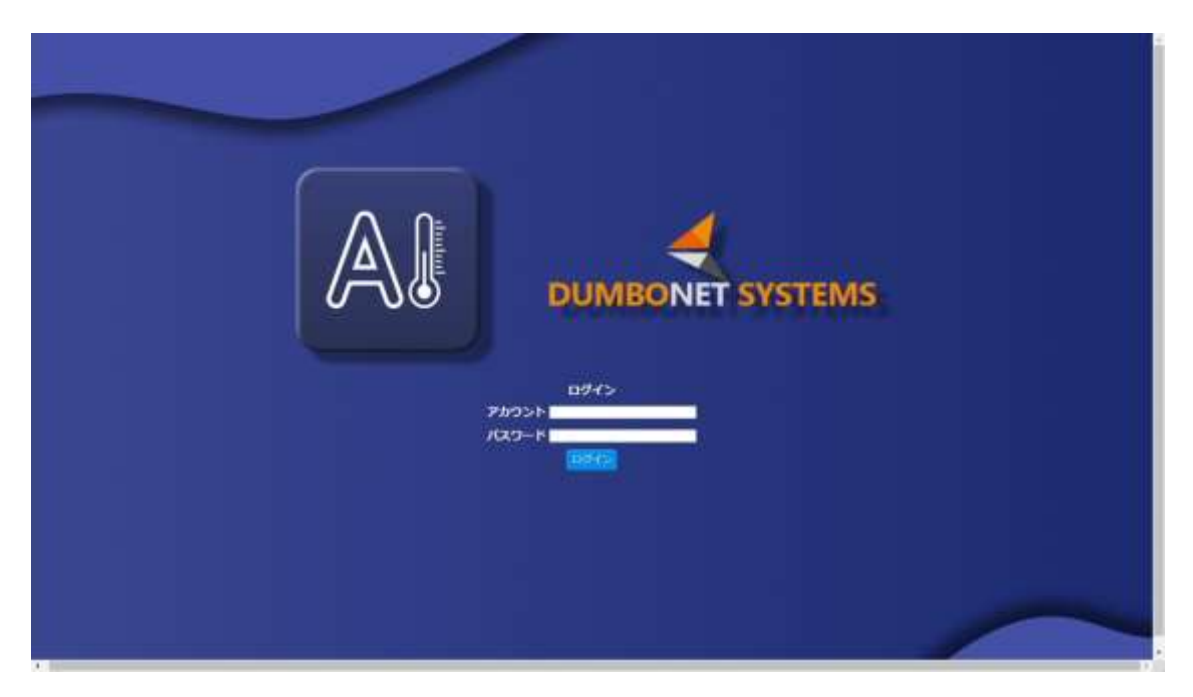

※SSL を使わない http:// でも接続は可能ですが、セキュリティ上の問題が ありますので、https:// での接続をおすすめします。

#### 2. 測定一覧

登録されている DC77 の測定一覧を表示します。

**顔のプライバシー保護を設定している場合にはアバターが表示されます**

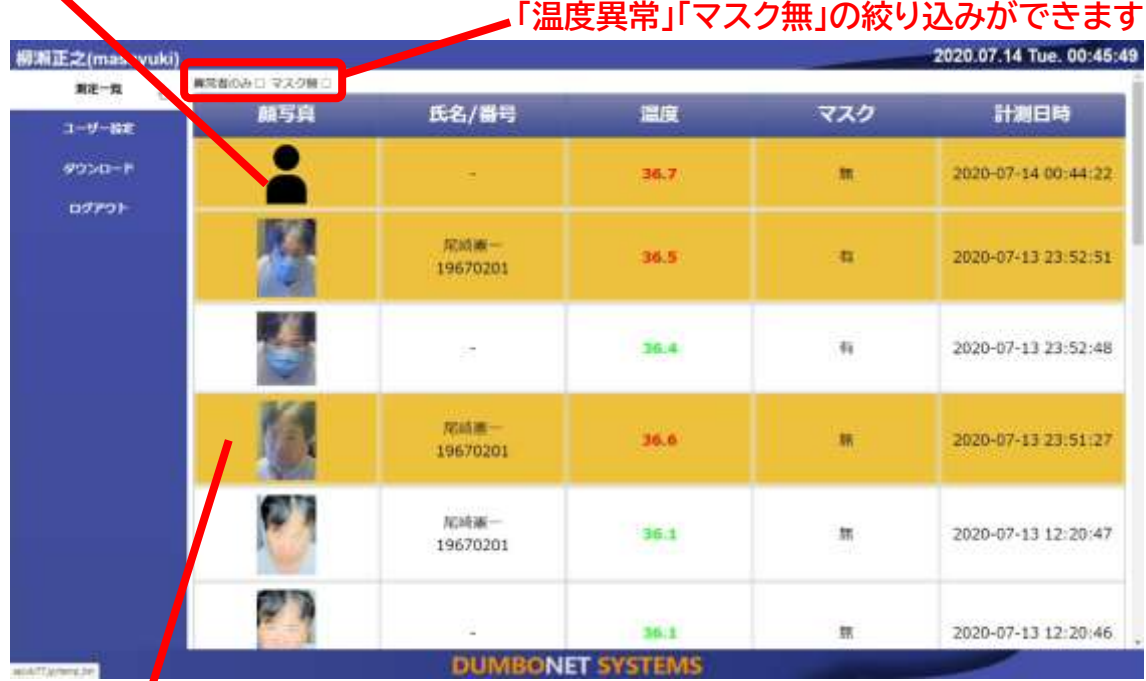

**「ユーザー設定」で設定した閾値を超えた場合オレンジ色で色分けされ、警告音 が鳴ります。(Google Chrome を除く)**

顔写真、「氏名/番号」「温度」「マスク着用状況」「計測日時」の順で表示されます。 表示は「異常者」「マスク無」のチェックボックスを入れることで、絞り込みすること ができます。

1) 顔写真・・・・・・・・・・・・・・・・測定された被測定者の顔が表示されます。

DC77 のプライバシー設定で顔のプライバシー保護 設定を ON にしている場合には、アバター表示とな ります。

- 2) 氏名/番号・・・・・・・・・・・・・ユーザー登録されている被測定者の場合には氏名と 番号が表示されます。
- 3)温度・・・・・・・・・・・・・・・・・・測定された温度が表示されます。ユーザー設定で設 定した閾値を超えた場合赤色で表示されます。

4)マスク・・・・・・・・・・・・・・・・・マスク装着の有無が表示されます。

DC77 の警告設定でマスク着用の検出機能を

OFF にしている場合には、空欄となります。

5)計測日時・・・・・・・・・・・・・・測定された日時が表示されます。

複数の DC77 が登録されている場合には、「機器名」の項目が表示され、どの DC77 が測定したのかが表示されます。

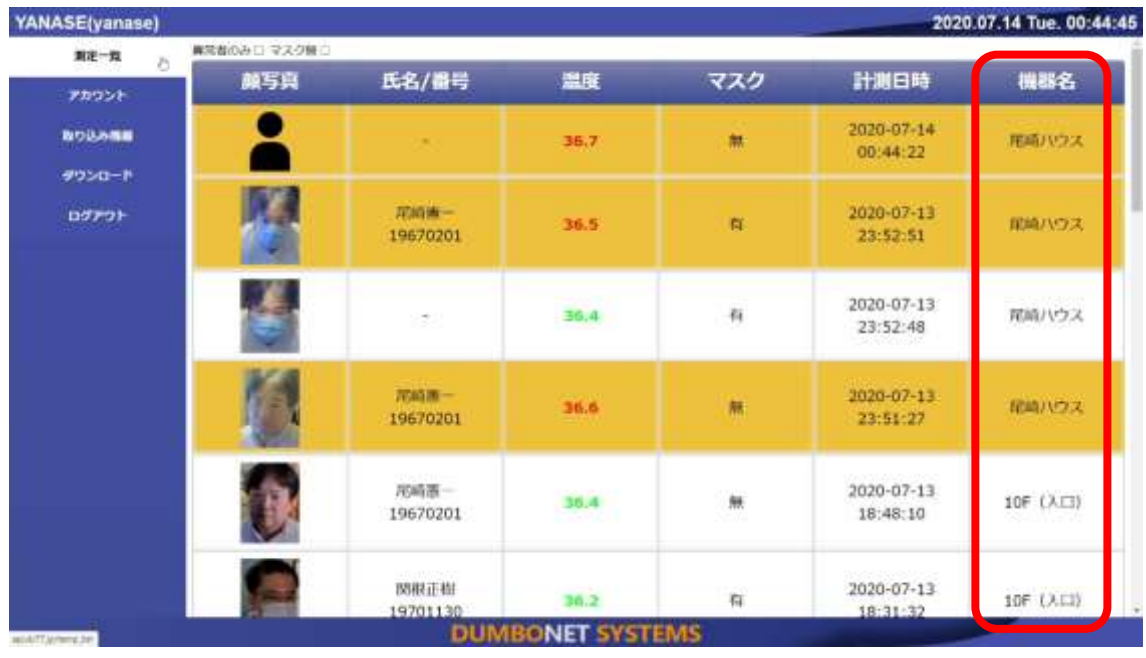

1ページには最大20件の測定結果を表示します。画面下にはページングの機能が 用意されています。

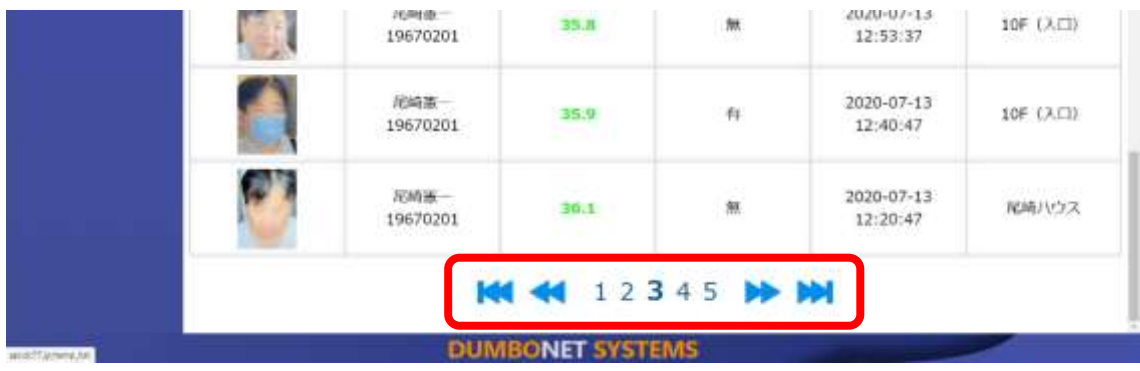

#### 3. ユーザー設定

パスワードと、警告温度の閾値の設定を行います。

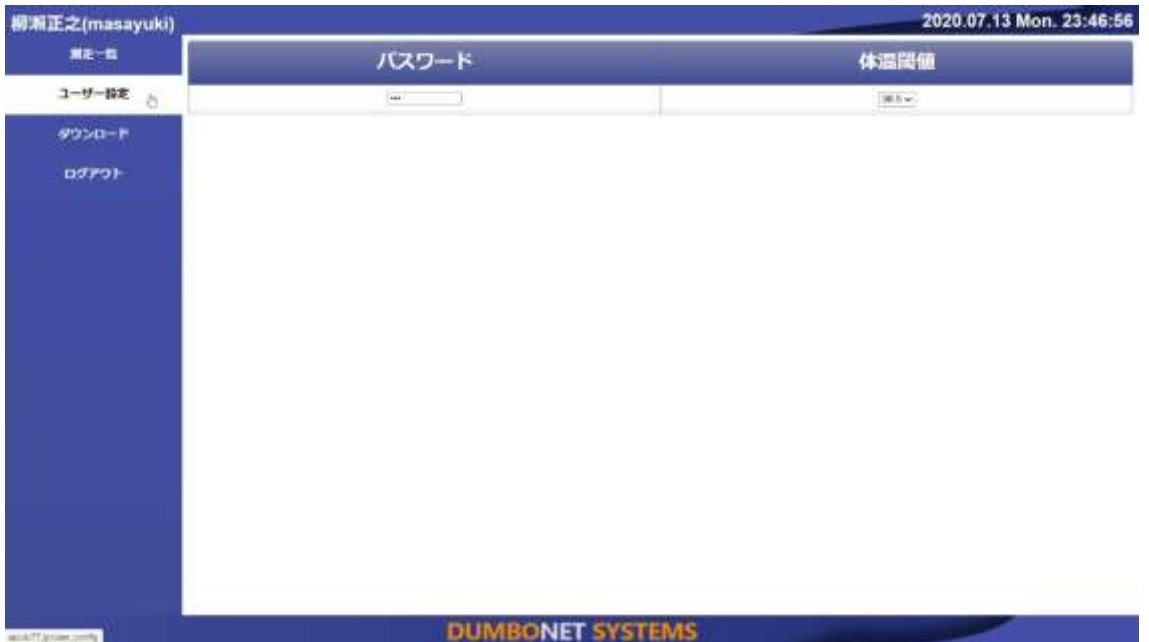

1) パスワードの変更

パスワード欄に新しいパスワードを入力して改行キーを押すとパスワードの 変更ができます。

※確認画面は表示されませんので、操作は慎重に行ってください。

※変更したパスワードを忘れてしまったときは、販売店までお問い合わせく ださい。

2) 警告温度の閾値の変更

プルダウンメニューから変更したい温度を選択すると警告温度の閾値を変 更することができます。

※警告温度の閾値は、36.5 度から 38.0 度までの間で選択できます。

### 4. ダウンロード

測定結果を CSV 形式でパソコン(スマートフォン)にダウンロードすることがで きます。

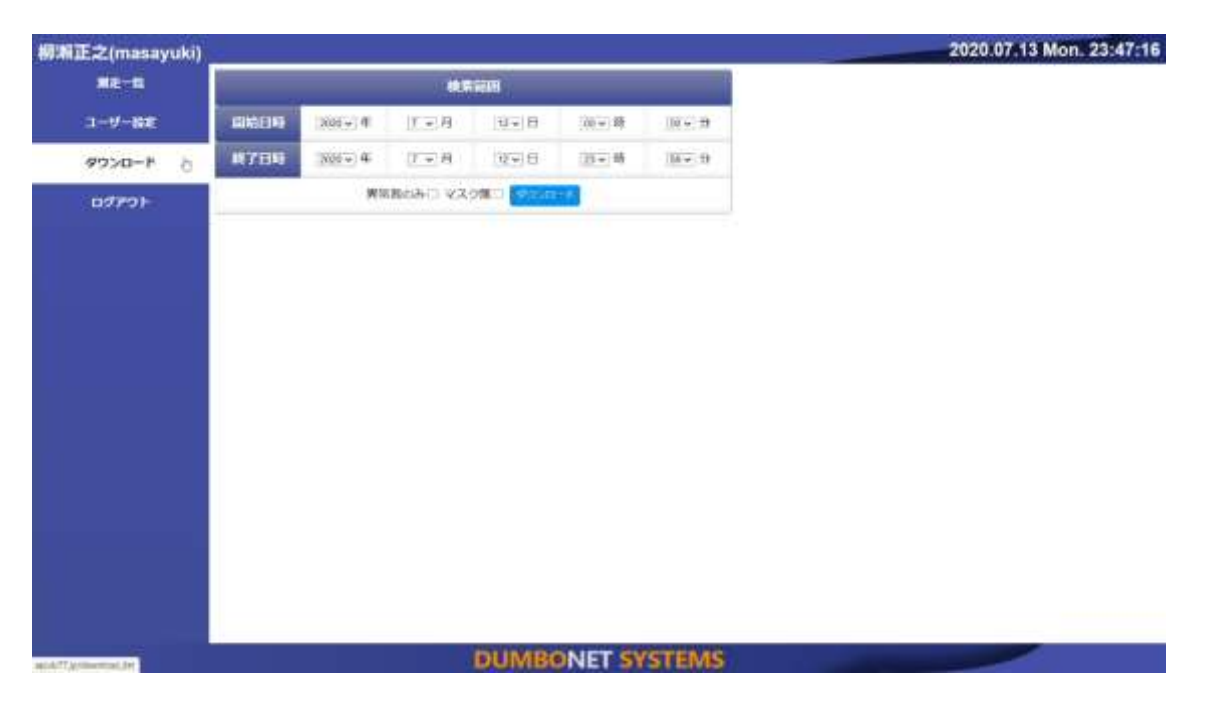

検索範囲を指定して「ダウンロード」ボタンを押すと、測定結果が CSV 形式で ダウンロードされます。

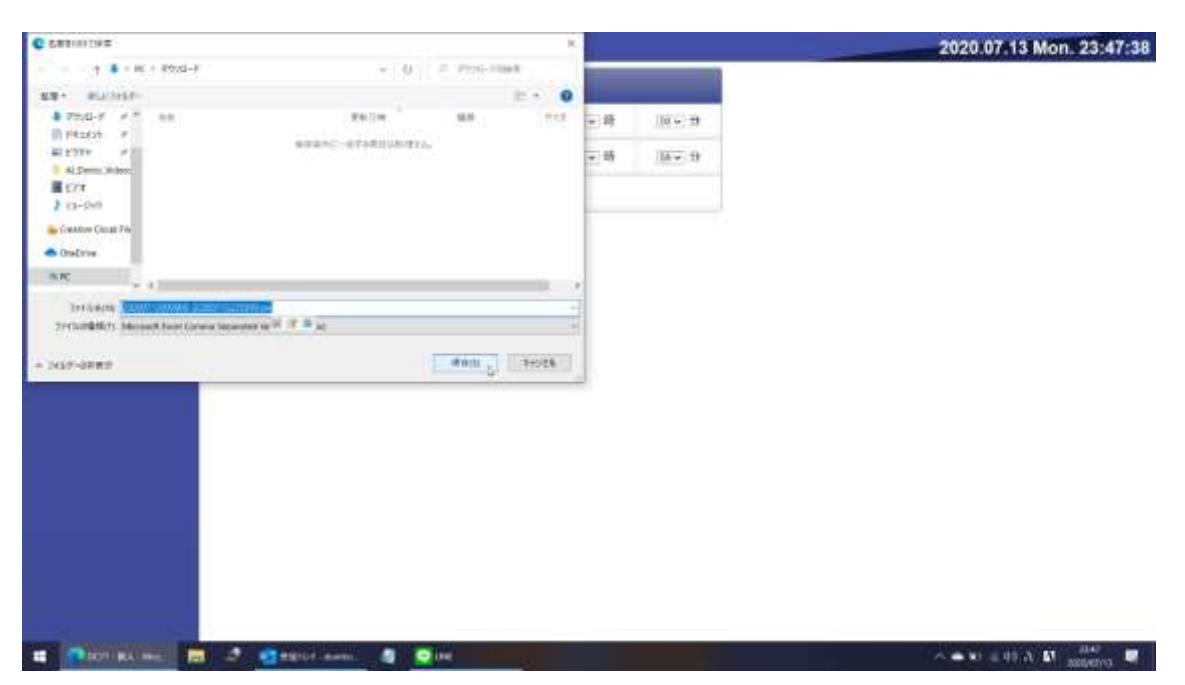

「異常者のみ」「マスク無」のチェックボックスを入れることで、絞り込みができ ます。

出力される CSV ファイルは、以下のフォーマットとなります。

測定時間,氏名,ユーザ番号,温度,マスク有無,機器名

- 1) 測定時間・・・・・・・測定された時刻を「YYYY/MM/DD hh:mm」形式で格 納されます。
- 2) 氏名・・・・・・・・・・・ユーザー登録されている場合、氏名が格納されます。ユー ザー登録されていない場合、もしくは、顔認証に失敗した 場合には「-」が格納されます。
- 3) ユーザ番号・・・・・・ユーザー登録されている場合、ユーザ番号が格納されま す。ユーザー登録されていない場合、もしくは、顔認証に 失敗した場合には「0」が格納されます。
- 4)温度・・・・・・・・・・・・測定された温度が格納されます。
- 5)マスク有無・・・・・・・マスク装着の有無が表示されます。

DC77 の警告設定でマスク着用の検出機能を OFF にし ている場合には、「0」が格納されます。

6)機器名・・・・・・・・・・測定した DC77 の機器名が格納されます。

ダウンロードされるファイル名は検索範囲がファイル名となります。

YYYYMMDDhhmm-YYYYMMDDhhmm.csv

例)202007120000-202007122359.csv

※検索範囲は、ご契約の保有期間内で設定して下さい。

### 5. ログアウト

ログアウトします。

### 6. 取り込み機器(グループ管理者のみ)

取り込み機器のユーザーへの関連付けなどを行います。

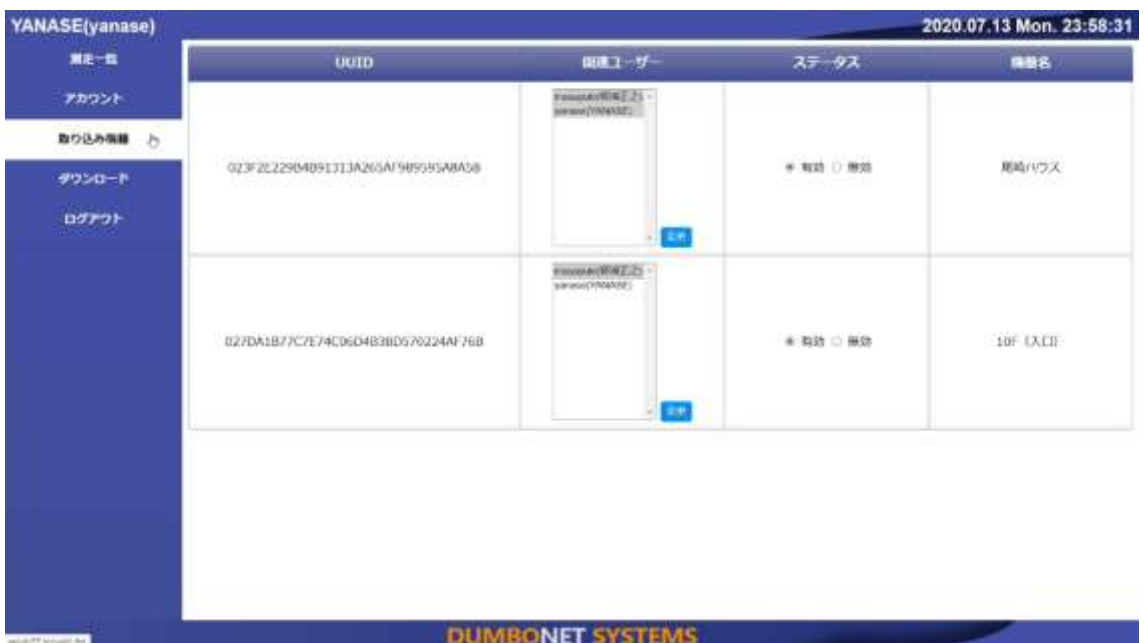

グループに登録されている DC77 が一覧で表示されます。

1)ユーザの関連付け

機器に関連付けるユーザを選択して「変更」ボタンを押して確定します。

「Ctrl」キーを押しながらクリックすることで、複数の選択ができます。

2)ステータスの変更

 「有効」「無効」のラジオボタンを押すことで、機器からの測定結果を受け取る か破棄するかの設定ができます。